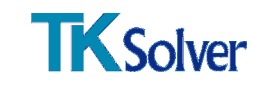

# **TK Solver**

# How Does the Network Install Work?

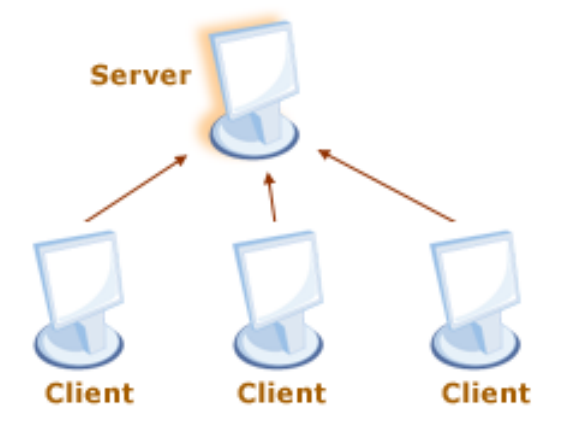

## The basic setup for a Network includes a Server Install and a set of Client Installs:

## Server:

- A server install is required on the server (See the "Server Installation" section for more information), and a service needs to be set up. (See the "Server Licensing" section for more information.) The service runs through a single port.
- The server holds a set number of licenses that clients can check out through the service. Each license is similar to a sort of "key" that is required to "unlock" the software to run on the client computer.

## Client:

- The full version of the software is installed on the client computer; however a license is required to run the software.
- The Client must contact the Server through the service in order to check out a license. The client installation requires entering the Server Hostname, Product Serial Number, the Server IP Address and an optional Port Number. (See the "Client Installation" section for more information.)

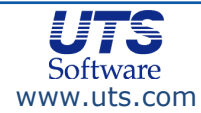

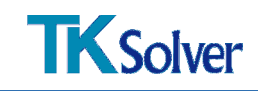

# Server Install

## Minimum System Requirements—Server

- 450 MHz or faster CPU running Microsoft Windows 2000, XP, Vista, 2003 Server, or 2008 Server.
- 128 MB RAM (256 MB RAM optimal)
- 4 MB Hard Disk space
- 32 bit Application

The installer has two options:

## Option 1: Automatic Server Install

- 1. Click here to install the software on the server.
- 2. When the installation is complete, you will need to gather information in order to license your software.
	- Go to the Windows Start button.
	- Select Programs  $\rightarrow$  UTS $\rightarrow$  License Manager Tools.
	- In the License Manager Tools program, click on the System Settings tab.
	- Please note the following:
		- Server Hostname and IP Address
		- Disk Volume Serial Number and the Ethernet (MAC) Address
	- You will also need to find out:
		- Other UTS products you currently have
		- If you are able to receive zipped .EXE files by email
- 3. Contact support@uts.com with the above information, plus your product serial number (found on the media packaging), your contact information and company name, and the product name "TK Solver release 5-Network." UTS will then issue you a license file by email.
- 4. Continue on to the "Server Licensing" section for the next step after you have received your license file.

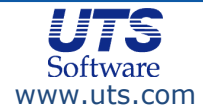

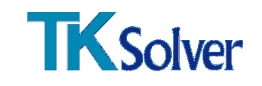

# Option 2: Manual Install

1. Create a directory on the server machine: C:\Program Files\UTS\License Server\ Copy the licensing tools from the CD to this folder. The files that need to be copied from the CD are as follows:

The Server Files folder, which includes:

- lmgrd.exe
- lmtools.exe
- utslic.exe
- 2. When the copy is complete, you will need to gather information in order to license your software.
	- Navigate to the C:\Program Files\UTS\License Server\folder.
	- Double click the lmtools.exe.
	- In the License Manager Tools program, click on the System Settings tab.
	- Please note the following:
		- a. Server Hostname and IP Address
		- b. Disk Volume Serial Number and the Ethernet (MAC) Address
	- You will also need to find out:
		- c. Other UTS products you currently have and their serial numbers
		- d. If you are able to receive zipped .EXE files by email
- 3. Contact support@uts.com with this information and UTS will issue you a license file by email.
- 4. Continue on to the "Server Licensing" section for the next step after you have received your license file.

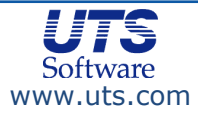

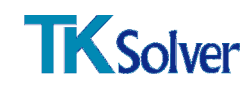

# Server Licensing

# Step I

If you have received your license file as an ".exe," run it and jump to **Step II.** 

If you have received a "license.dat" file instead of the ".exe" file, then copy this ".dat" file to "C:\Program Files\UTS\License Server\"

If you used the **Automatic Server Install**, then go to Start  $\rightarrow$  Programs  $\rightarrow$  License Manager Tools.

## If you used the Manual Server Install,

go to C:\Program Files\UTS\License Server\lmtools.exe and double click it.

Run the "License Manager Tools" utility.

- Click on the "Service/License File" tab.
- Make sure the radio button has chosen "Configuration using Services".
- Click on the "Config Services" tab.
- Enter a unique identifying name—"UTS\_Product\_Service", for example—in the "Service Name" field.
- Click on the "Browse" button for "Path to lmgrd.exe file".Navigate to C:\Program Files\UTS\License Server.
- Select the file "LMGRD.EXE" and click on "Open".
- Click on the "Browse" button for "Path to license file".Navigate to C:\Program Files\UTS\License Server.
- Change the "Files of type" selection to list "(\*.dat)" files.
- Select the file called "LICENSE.DAT" that was just sent to you and click on "Open".
- Click on the "Browse" button for "Path to debug log file".Navigate to C:\Program Files\UTS\License Server.
- Enter the name "UTS Product Service.log" and click on "Open". (This creates the file.)
- Click on the check box for "Use Services" and make sure it has a check mark.
- Click on the check box for "Start Server at Power Up" and make sure it has a check mark.
- Click "Save Service."
- Click on the "Start/Stop/Reread" tab.
- Click on the "Start Server" button to start the server.

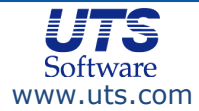

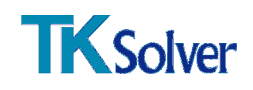

# Step II

# Verify that the license manager has started properly.

To verify that the license has started properly, click on the "Server Status" tab in the License Manager Tools screen. Click "Perform Status Enquiry" button. A status report will appear in the bottom window which should read that your license server is UP and list features and number of licenses for each.

The window should read as follows:  $( # # #$  designates your specified "Service Name") [Note: If the server is not UP, go to Step III.]

-------- **Status** 

--------

Flexible License Manager status on Fri 12/16/2005 12:28

[Detecting lmgrd processes...] License server status: 27000@### License file(s) on ###: C:\Program Files\UTS\License Server\License.dat:

\*\*\*: license server UP (MASTER) v9.2

Vendor daemon status (on  $###$ ):

utslic: UP v9.2

Feature usage info:

Users of [Feature]: (Total of 1 license issued; Total of 0 licenses in use)

For example, the above line could look like this: Users of TKW50: (Total of 1 license issued; Total of 0 licenses in use)

## Step III

If you are running other software that utilizes FlexLM and the above steps do not work, open the license file and add a port number then save the license file (i.e. SERVER {your Server Name} INTERNET= {your IP Address} 27001. Once you have done that please follow instructions below to reread the license file:

- Click start→All Programs→UTS→License Manager Tools.
- Click on "Start/Stop/Reread" tab.
- Click on the reread license file button.

Repeat Step II to check that the problem has been fixed. If the server is still not UP, go to Step IV.

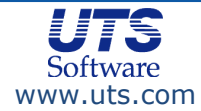

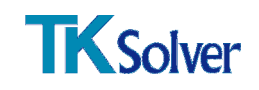

# Step IV

If Step III fails then follow the steps below:

- 1. Go to Command prompt
- 2. Change the directory to C:\Program Files\UTS\License Server
- 3. Type (lmgrd –c license.dat –l UTS\_Product\_Service.log)
- 4. Click Enter

Repeat Step II to check that the problem has been fixed. If the server is still not UP, go to Step V.

## Step V

If you are still not successful, open the License.dat file in notepad. Check the server name and IP or MAC address. They should match your Server Name and IP or MAC address.

If you are still having difficulty, please contact UTS for help.

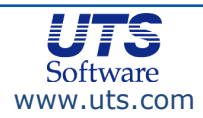

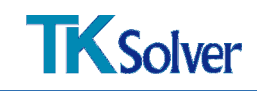

# Client Install

# Minimum System Requirements—Client

- 450 MHz or faster CPU running Microsoft Windows 2000, XP, Vista, or 7
- 128 MB RAM (256 MB RAM optimal)
- 100 MB Hard Disk space

# Install from CD

1. Click the link to install the software. Enter your Name, Server Name, IP Address, Serial Number, and Port (optional). Your serial number can be found on the media packaging.

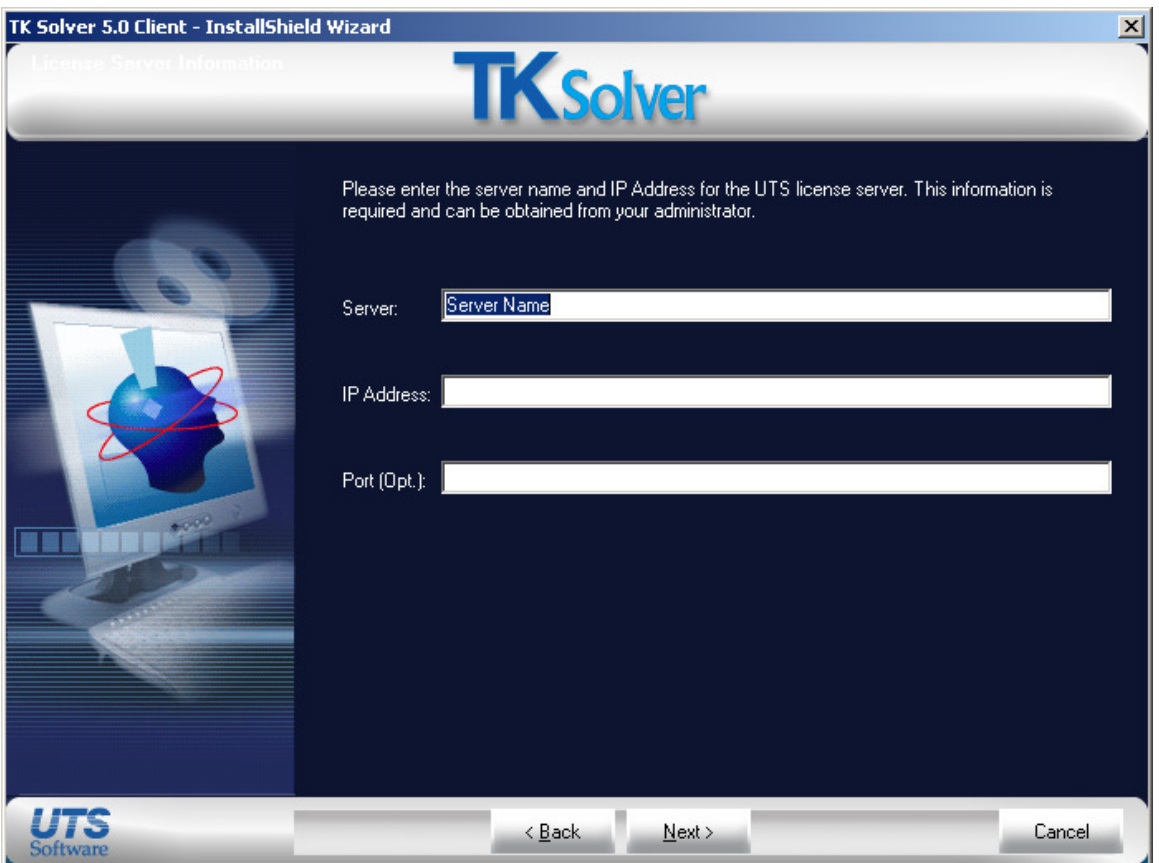

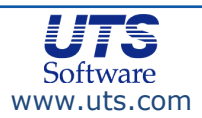

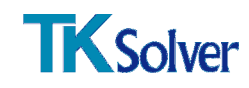

# Frequently Asked Questions (FAQ)

## Q. What version of Windows is required for the client?

A. Microsoft Windows 2000, XP, Vista, or 7 Operating System.

## Q. Does TK Solver 5.0 work on a Linux or Unix server?

A. No. TK Solver 5.0 will only work on a Windows server.

## Q. If I change my server do I have to get a new license file?

- A. Yes. You need to email support@uts.com the following information: • Server Hostname and IP Address
	- Disk Volume Serial Number and the Ethernet (MAC) Address
	- Your name, company name, and contact information
	- Your serial number (found on the media packaging)
	- Other UTS products you currently have
	- If you are able to receive zipped .EXE files by email

## Q. If I change my server how do I update my client machines?

- A. Please use the following tool to type in the new Server Hostname & IP Address
	- Go to the Windows Start button
	- Select Programs  $\rightarrow$  UTS  $\rightarrow$  TK Solver 5.0 Server Configuration

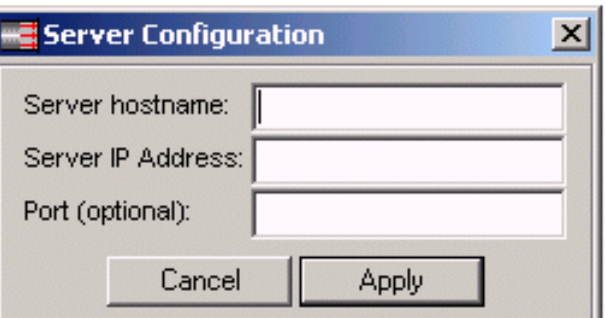

## Q. What does it mean if I receive the following error "Warning. Your license will expire…"?

A. Your TK Solver 5.0 could be a Site License which requires yearly renewals. Please contact sales@uts.com for a renewal quotation.

## Q. How does the license borrowing feature work?

A. An authorized user connected to a network server can request to borrow the software license from the pool of licenses on the server for a specific period of time. During this time the user can disconnect from the network license server and run the application in stand–alone mode. Similarly, the license count on the network license server is reduced during this check–out period. At the end of the check–out time the stand–alone license expires and is automatically returned to the pool of licenses on the server.

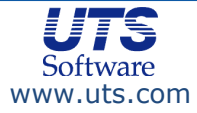

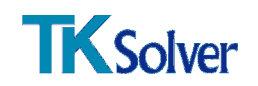

## Q. Can a borrowed license be returned early?

A. Yes. Any license that has been borrowed can be returned early to the license pool on the server by connecting the same computer that borrowed the license and checking in the license.

## Q. Can I extend the license checkout period?

A. No. Once a license is borrowed, the borrow period cannot be extended unless the license is returned early and borrowed again. However, this means that the computer would need to connect to the license server again.

## Q. I can't see a license.dat file on my laptop. Where does the borrowed license reside?

A. The license information is written to the registry of the computer that is borrowing the license. No license file is created.

#### Q. What do I need to use the license-borrowing feature?

A. In order to be able to borrow the software licenses you must have a valid network license of TK Solver software that has been enabled with the BORROW feature (i.e. the license will have a BORROW= in the feature line). If you don't have this feature then you will need to contact Universal Technical Systems, Inc. to issue you a new license or to purchase the borrow feature.

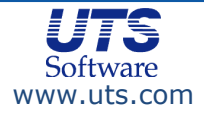

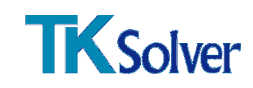

# Contact Universal Technical Systems

Visit www.uts.com anytime.

# Technical Support Issues

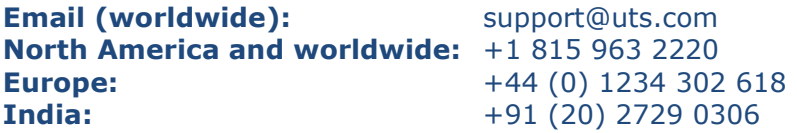

UTS also has User Forums available at www.uts.com

## Sales and other issues

## Universal Technical Systems, Inc.

4053 North Perryville Road Loves Park, IL 61111, USA

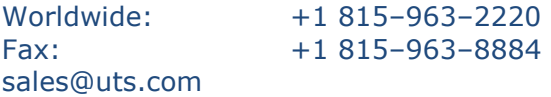

## Universal Technical Systems (Europe), Ltd.

2 Richmond Road Bedford, MK40 3DG, United Kingdom

Telephone: +44 (0) 1234 302 618 Fax: +44 (0) 1234 296 587 euro@uts.com

## Universal Technical Systems (India), Pvt. Ltd.

1-B, Rohit Residence, No. 1-1A/1,2,3 Baner Road 411045 Pune, Maharashtra State India

Telephone: +91 20 2729 0306 • +91 93716 12493 sales\_india@uts.com

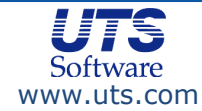